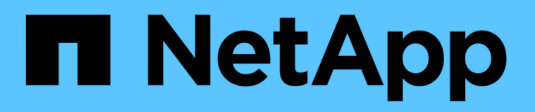

# **Creare un pool di storage cloud**

**StorageGRID** 

NetApp April 10, 2024

This PDF was generated from https://docs.netapp.com/it-it/storagegrid-116/ilm/s3-authentication-detailsfor-cloud-storage-pool.html on April 10, 2024. Always check docs.netapp.com for the latest.

# **Sommario**

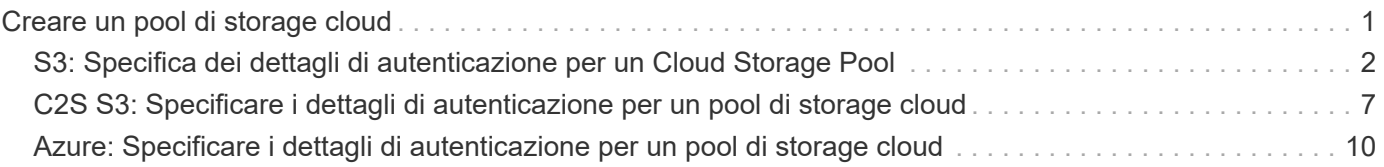

# <span id="page-2-0"></span>**Creare un pool di storage cloud**

Quando crei un pool di storage cloud, specifica il nome e la posizione del bucket o del container esterno che StorageGRID utilizzerà per memorizzare gli oggetti, il tipo di provider cloud (Amazon S3 o Azure Blob Storage) e le informazioni necessarie per accedere al bucket o al container esterno da parte di StorageGRID.

## **Di cosa hai bisogno**

- Hai effettuato l'accesso a Grid Manager utilizzando un [browser web supportato](https://docs.netapp.com/it-it/storagegrid-116/admin/web-browser-requirements.html).
- Si dispone di autorizzazioni di accesso specifiche.
- Hai esaminato le linee guida per la configurazione dei Cloud Storage Pools.
- Il bucket o il container esterno a cui fa riferimento il Cloud Storage Pool esiste già.
- Si dispone di tutte le informazioni di autenticazione necessarie per accedere al bucket o al container.

### **A proposito di questa attività**

Un Cloud Storage Pool specifica un singolo bucket S3 esterno o un container di storage Azure Blob. StorageGRID convalida il pool di storage cloud non appena viene salvato, quindi devi assicurarti che il bucket o il container specificato nel pool di storage cloud esista e sia raggiungibile.

### **Fasi**

### 1. Selezionare **ILM** > **Storage Pools**.

Viene visualizzata la pagina Storage Pools. Questa pagina include due sezioni: Pool di storage e pool di storage cloud.

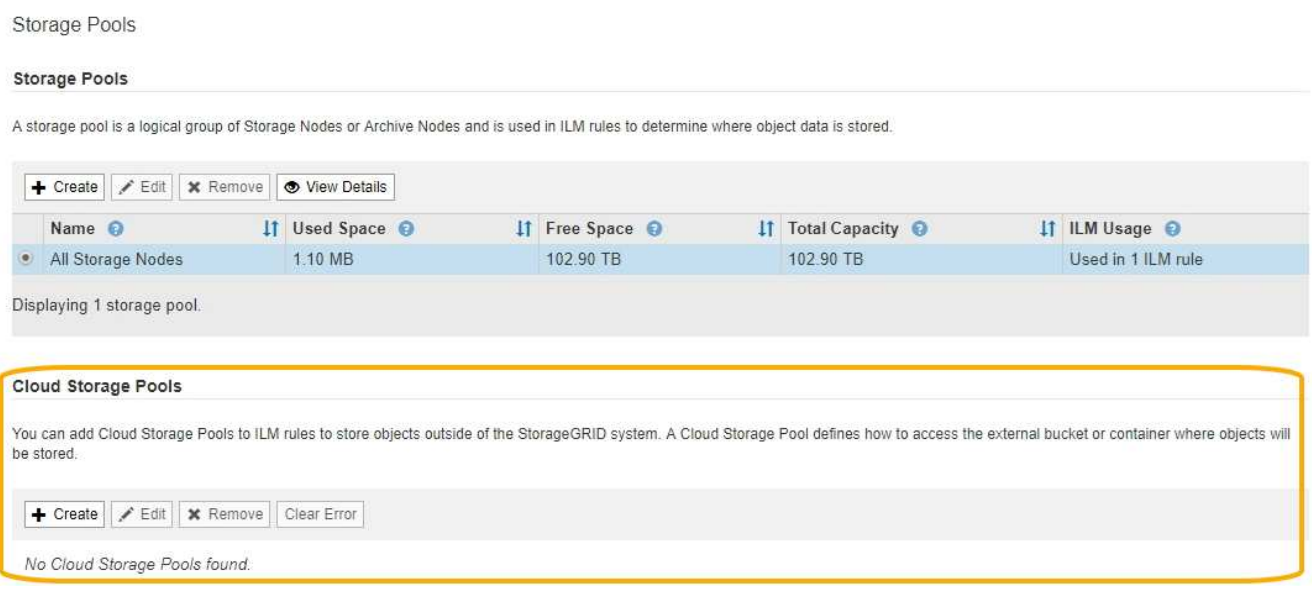

2. Nella sezione Cloud Storage Pools della pagina, selezionare **Create**.

Viene visualizzata la finestra di dialogo Create Cloud Storage Pool (Crea pool di storage cloud).

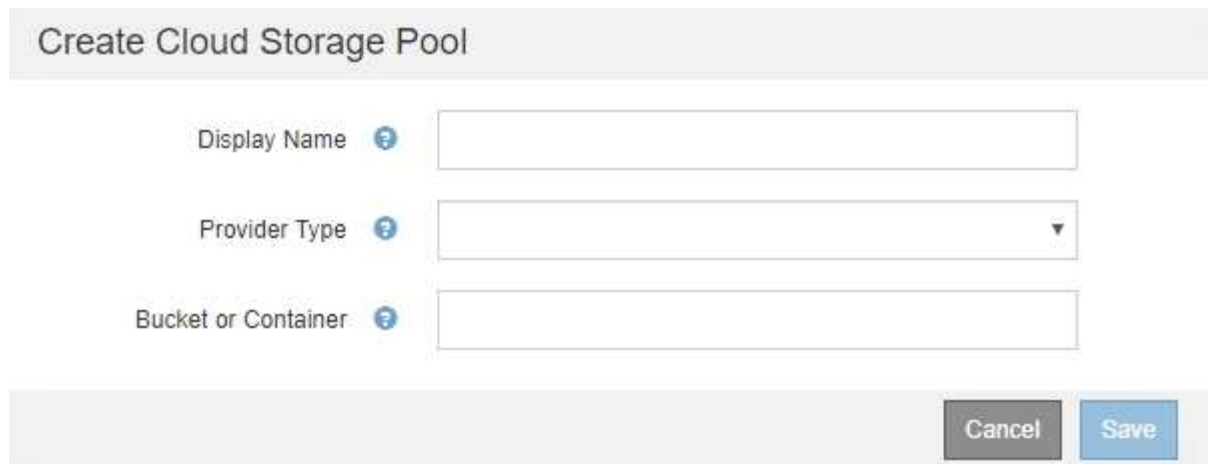

### 3. Inserire le seguenti informazioni:

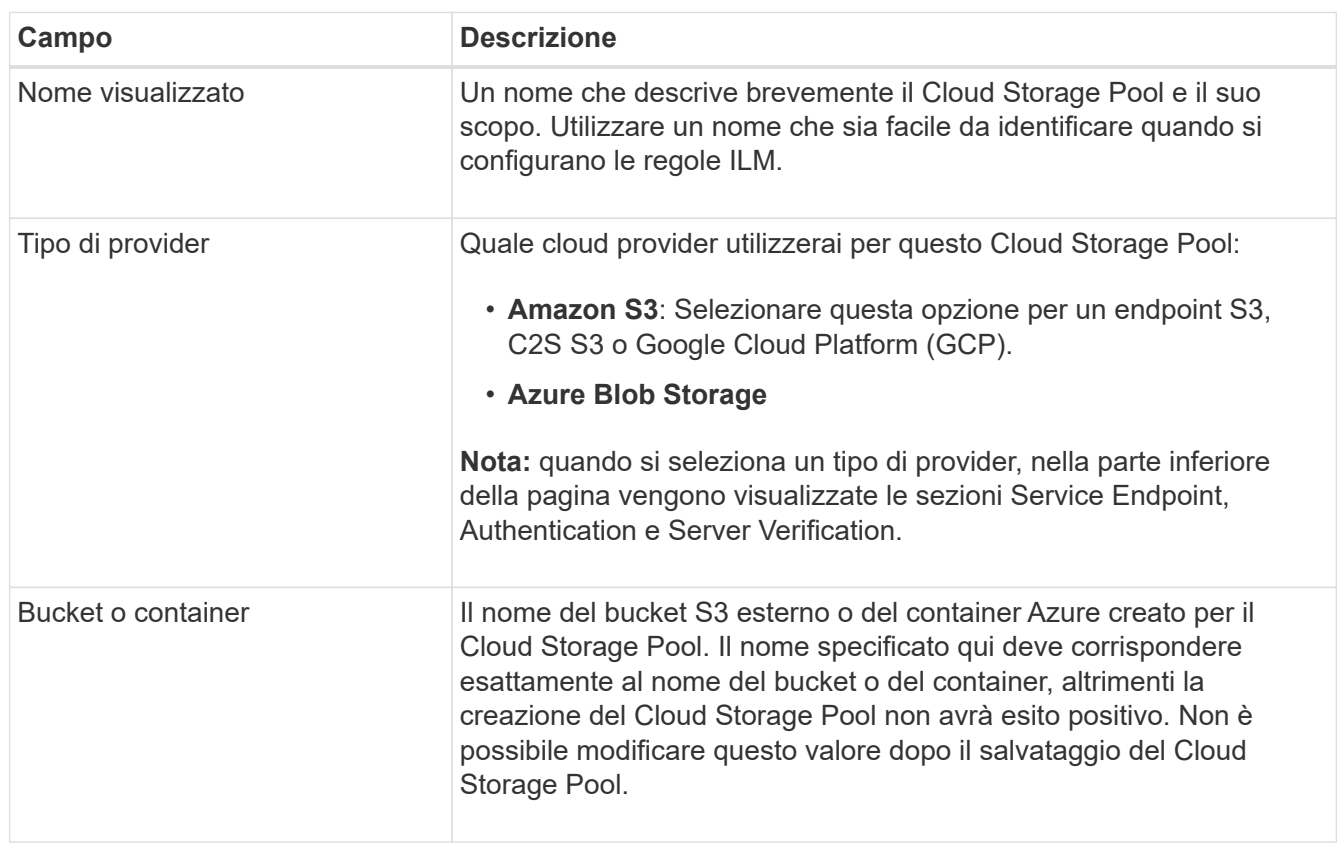

- 4. Completare le sezioni Service Endpoint, Authentication e Server Verification della pagina, in base al tipo di provider selezionato.
	- [S3: Specificare i dettagli di autenticazione per un Cloud Storage Pool](#page-3-0)
	- [C2S S3: Specificare i dettagli di autenticazione per un pool di storage cloud](#page-8-0)
	- [Azure: Specificare i dettagli di autenticazione per un pool di storage cloud](#page-11-0)

# <span id="page-3-0"></span>**S3: Specifica dei dettagli di autenticazione per un Cloud Storage Pool**

Quando si crea un Cloud Storage Pool per S3, è necessario selezionare il tipo di

autenticazione richiesto per l'endpoint del Cloud Storage Pool. È possibile specificare Anonymous o immettere un ID della chiave di accesso e una chiave di accesso segreta.

# **Di cosa hai bisogno**

• Hai inserito le informazioni di base per il Cloud Storage Pool e hai specificato **Amazon S3** come tipo di provider.

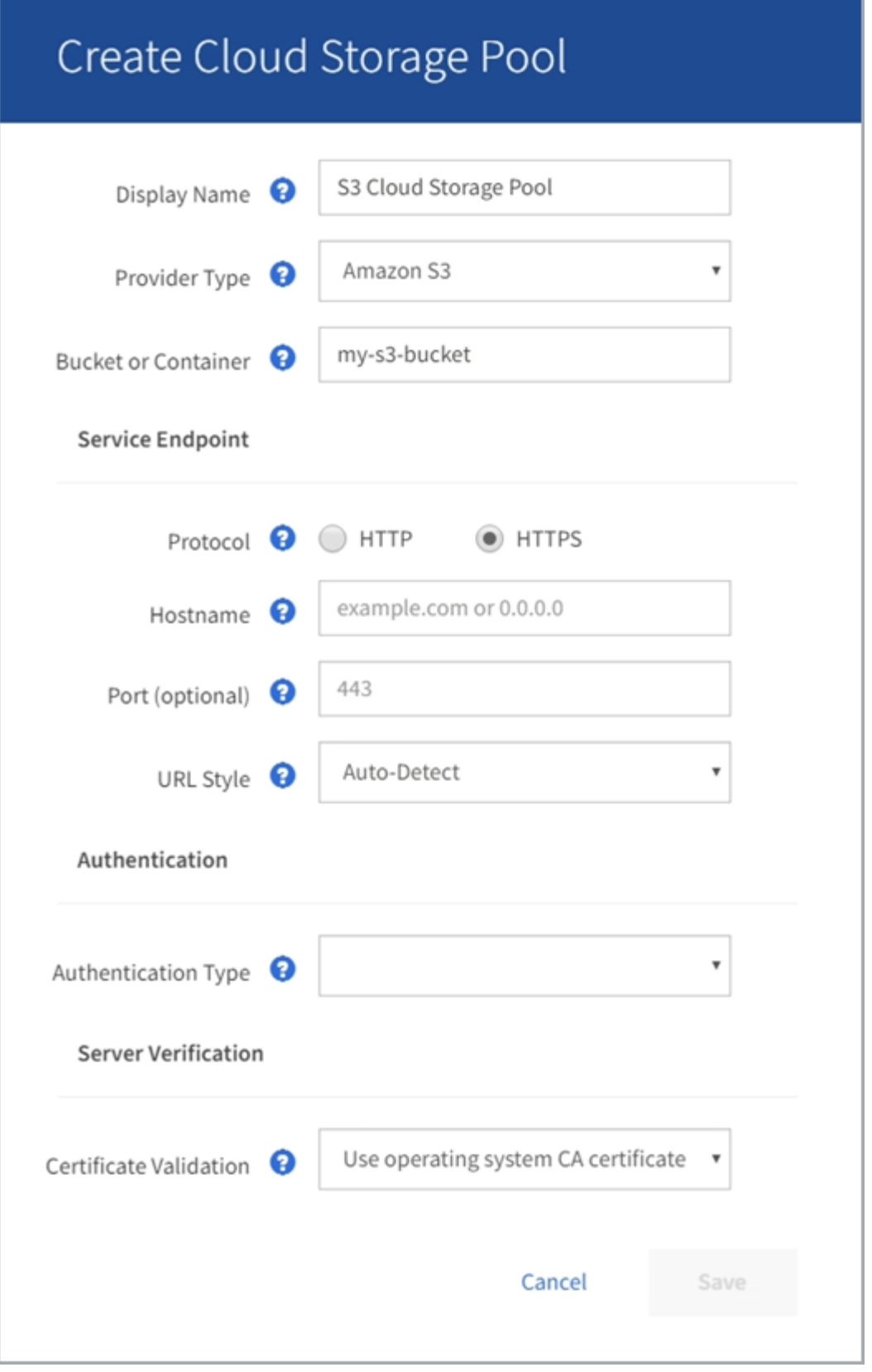

• Se si utilizza l'autenticazione della chiave di accesso, si conoscono l'ID della chiave di accesso e la chiave di accesso segreta per il bucket S3 esterno.

#### **Fasi**

1. Nella sezione **Service Endpoint**, fornire le seguenti informazioni:

a. Selezionare il protocollo da utilizzare per la connessione al Cloud Storage Pool.

Il protocollo predefinito è HTTPS.

b. Inserire il nome host del server o l'indirizzo IP del Cloud Storage Pool.

Ad esempio:

s3-*aws-region*.amazonaws.com

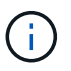

Non includere il nome del bucket in questo campo. Il nome del bucket viene incluso nel campo **bucket o container**.

a. Facoltativamente, specificare la porta da utilizzare per la connessione al Cloud Storage Pool.

Lasciare vuoto questo campo per utilizzare la porta predefinita: Porta 443 per HTTPS o porta 80 per HTTP.

b. Seleziona lo stile URL per il bucket Cloud Storage Pool:

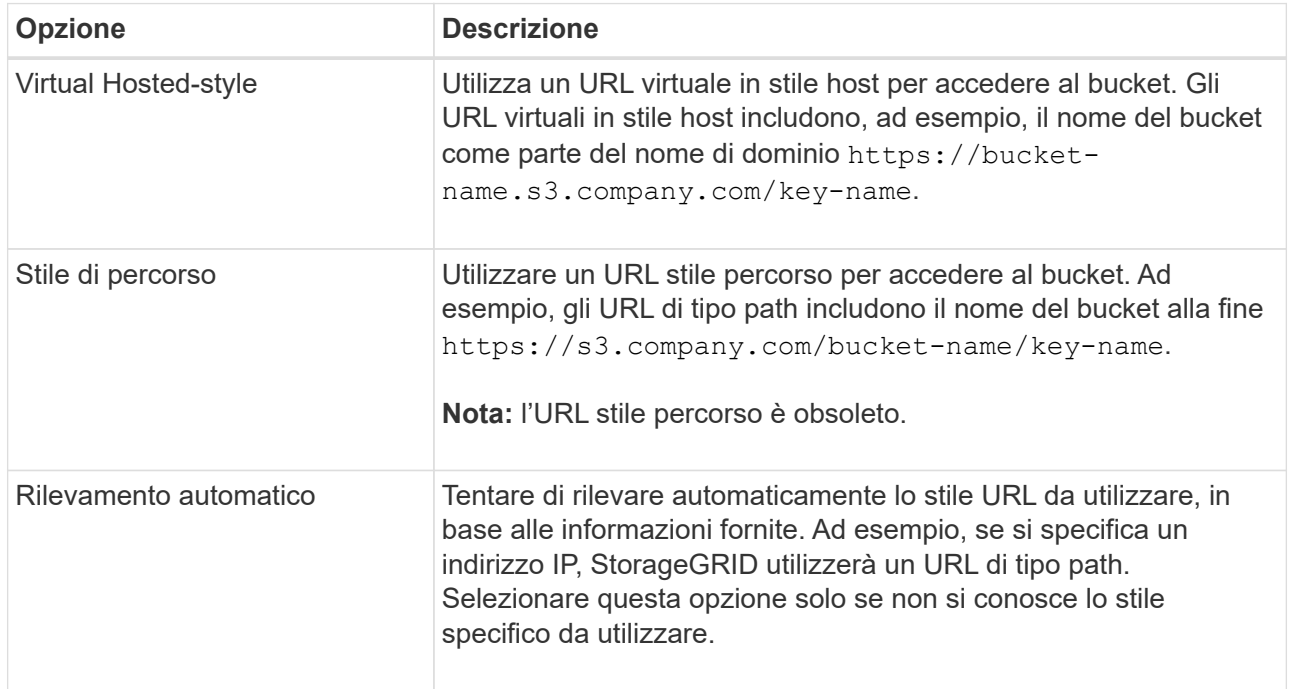

2. Nella sezione **Authentication**, selezionare il tipo di autenticazione richiesto per l'endpoint Cloud Storage Pool.

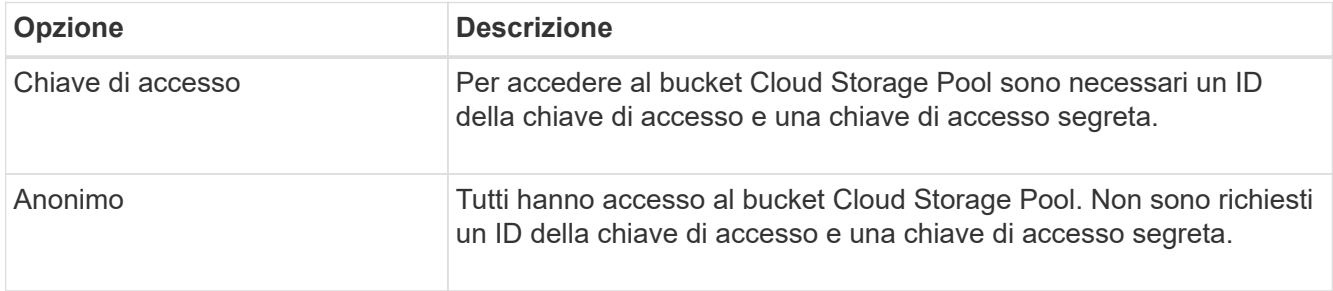

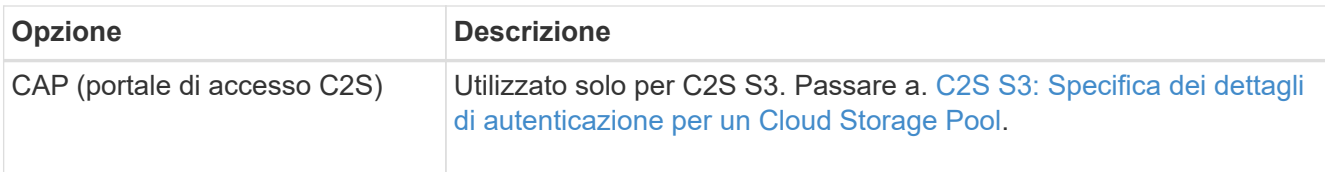

3. Se si seleziona Access Key (chiave di accesso), immettere le seguenti informazioni:

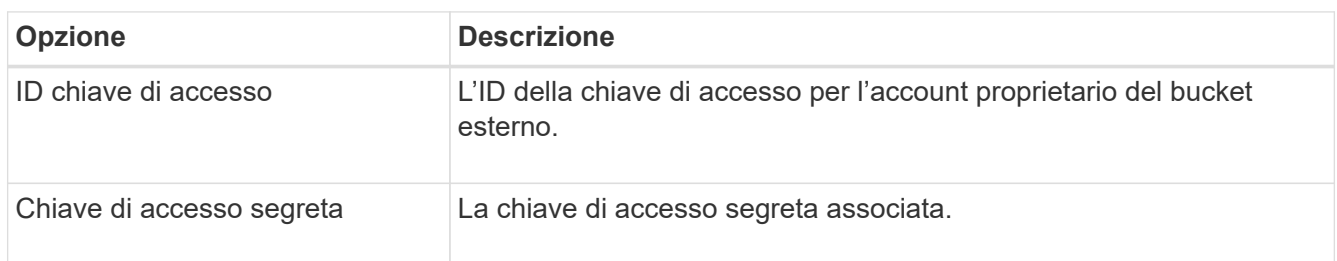

4. Nella sezione verifica server, selezionare il metodo da utilizzare per convalidare il certificato per le connessioni TLS al Cloud Storage Pool:

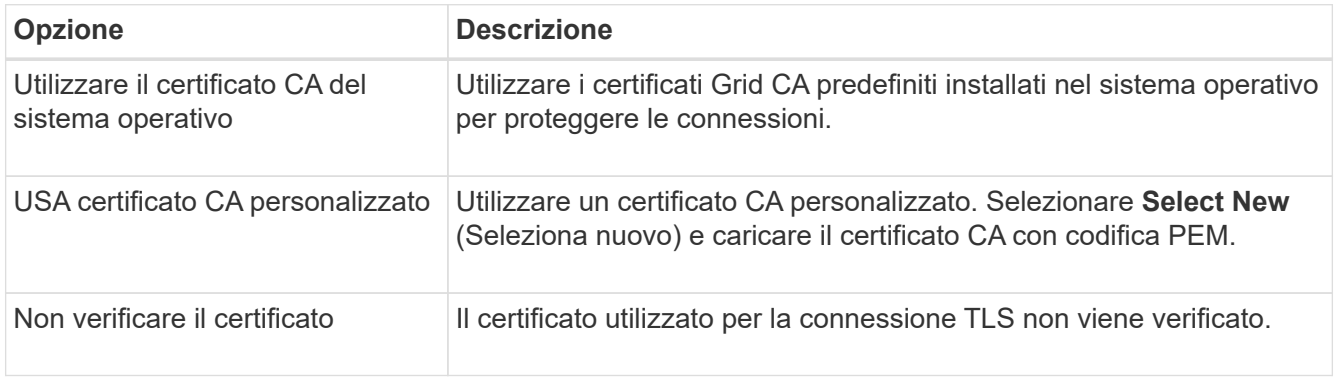

# 5. Selezionare **Salva**.

Quando si salva un pool di storage cloud, StorageGRID esegue le seguenti operazioni:

- Convalida l'esistenza del bucket e dell'endpoint del servizio e la possibilità di raggiungerli utilizzando le credenziali specificate.
- Scrive un file di marker nel bucket per identificare il bucket come un Cloud Storage Pool. Non rimuovere mai questo file, denominato x-ntap-sgws-cloud-pool-uuid.

Se la convalida del Cloud Storage Pool non riesce, viene visualizzato un messaggio di errore che spiega perché la convalida non è riuscita. Ad esempio, se si verifica un errore nel certificato o se il bucket specificato non esiste già, potrebbe essere visualizzato un errore.

422: Unprocessable Entity

Validation failed. Please check the values you entered for errors.

Cloud Pool test failed. Could not create or update Cloud Pool. Error from endpoint: NoSuchBucket: The specified bucket does not exist, status code: 404, request id: 4211567681, host id:

Consultare le istruzioni per [Risoluzione dei problemi relativi ai pool di storage cloud,](https://docs.netapp.com/it-it/storagegrid-116/ilm/troubleshooting-cloud-storage-pools.html) Risolvere il problema, quindi provare a salvare nuovamente il Cloud Storage Pool.

OK

# <span id="page-8-0"></span>**C2S S3: Specificare i dettagli di autenticazione per un pool di storage cloud**

Per utilizzare il servizio servizi cloud commerciali (C2S) S3 come pool di storage cloud, è necessario configurare il portale di accesso C2S (CAP) come tipo di autenticazione, in modo che StorageGRID possa richiedere credenziali temporanee per accedere al bucket S3 nel proprio account C2S.

## **Di cosa hai bisogno**

- Sono state inserite le informazioni di base per un pool di storage cloud Amazon S3, incluso l'endpoint del servizio.
- Si conosce l'URL completo che StorageGRID utilizzerà per ottenere le credenziali temporanee dal server CAP, inclusi tutti i parametri API obbligatori e facoltativi assegnati all'account C2S.
- Si dispone di un certificato CA del server emesso da un'autorità di certificazione governativa (CA) appropriata. StorageGRID utilizza questo certificato per verificare l'identità del server CAP. Il certificato CA del server deve utilizzare la codifica PEM.
- Si dispone di un certificato client emesso da un'autorità di certificazione governativa (CA) appropriata. StorageGRID utilizza questo certificato per identificare se stesso nel server CAP. Il certificato client deve utilizzare la codifica PEM e deve avere ottenuto l'accesso all'account C2S.
- Si dispone di una chiave privata con codifica PEM per il certificato client.
- Se la chiave privata per il certificato client è crittografata, si dispone della passphrase per la decrittografia.

#### **Fasi**

1. Nella sezione **Authentication**, selezionare **CAP (C2S Access Portal)** dall'elenco a discesa **Authentication Type** (tipo di autenticazione).

Vengono visualizzati i campi DI autenticazione CAP C2S.

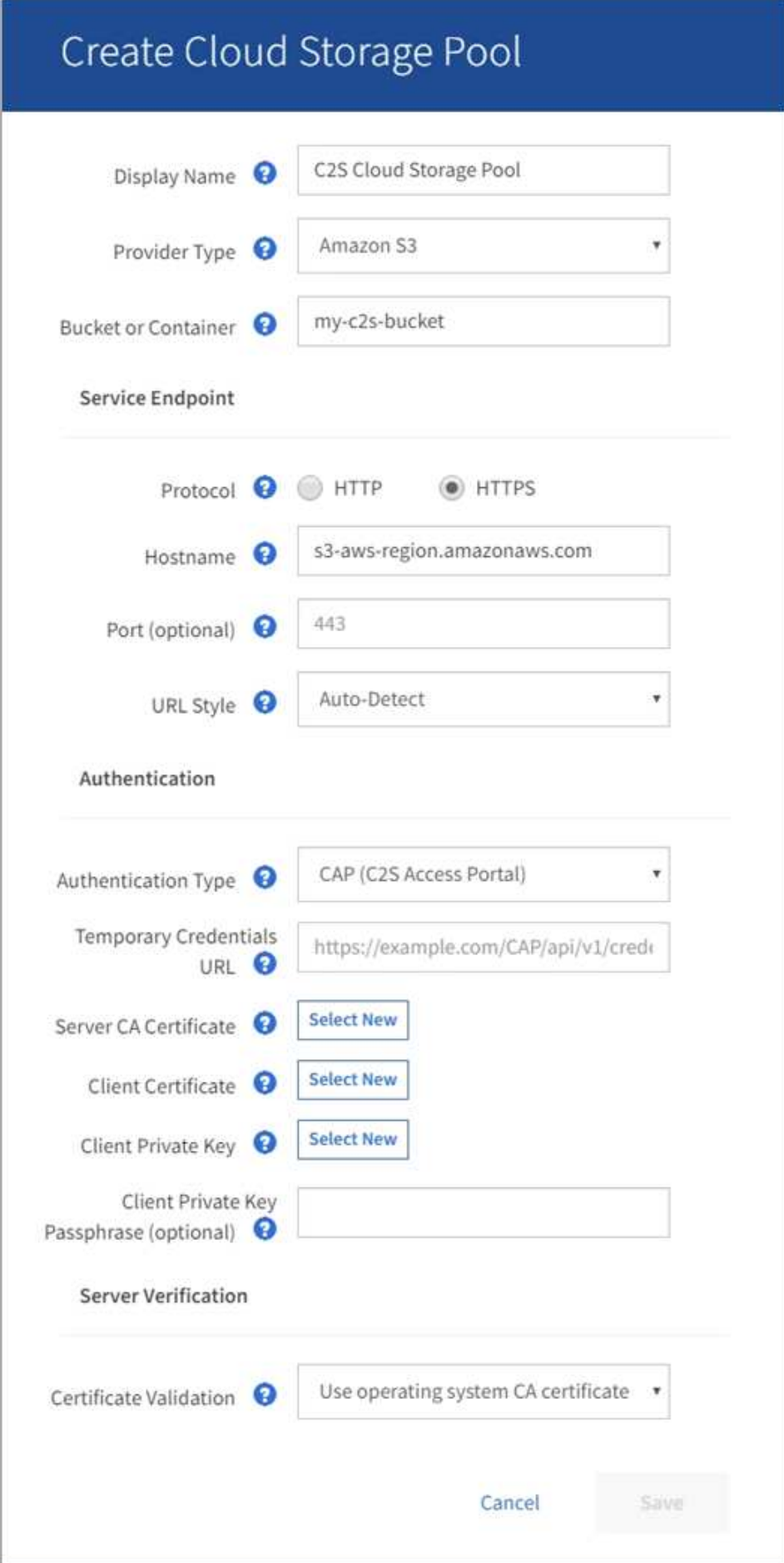

- 2. Fornire le seguenti informazioni:
	- a. Per **URL credenziali temporanee**, immettere l'URL completo che StorageGRID utilizzerà per ottenere le credenziali temporanee dal server CAP, inclusi tutti i parametri API obbligatori e facoltativi assegnati all'account C2S.
	- b. Per **certificato CA server**, selezionare **Seleziona nuovo** e caricare il certificato CA con codifica PEM che StorageGRID utilizzerà per verificare il server CAP.
	- c. Per **certificato client**, selezionare **Seleziona nuovo** e caricare il certificato con codifica PEM che StorageGRID utilizzerà per identificarsi nel server CAP.
	- d. Per **Client Private Key**, selezionare **Select New** (Seleziona nuovo) e caricare la chiave privata con codifica PEM per il certificato del client.

Se la chiave privata è crittografata, è necessario utilizzare il formato tradizionale. (Il formato crittografato PKCS n. 8 non è supportato).

- e. Se la chiave privata del client è crittografata, immettere la passphrase per la decrittografia della chiave privata del client. In caso contrario, lasciare vuoto il campo **Client Private Key Passphrase** (Password chiave privata client).
- 3. Nella sezione verifica server, fornire le seguenti informazioni:
	- a. Per **convalida certificato**, selezionare **Usa certificato CA personalizzato**.
	- b. Selezionare **Select New** (Seleziona nuovo) e caricare il certificato CA con codifica PEM.
- 4. Selezionare **Salva**.

Quando si salva un pool di storage cloud, StorageGRID esegue le seguenti operazioni:

- Convalida l'esistenza del bucket e dell'endpoint del servizio e la possibilità di raggiungerli utilizzando le credenziali specificate.
- Scrive un file di marker nel bucket per identificare il bucket come un Cloud Storage Pool. Non rimuovere mai questo file, denominato x-ntap-sgws-cloud-pool-uuid.

Se la convalida del Cloud Storage Pool non riesce, viene visualizzato un messaggio di errore che spiega perché la convalida non è riuscita. Ad esempio, se si verifica un errore nel certificato o se il bucket specificato non esiste già, potrebbe essere visualizzato un errore.

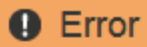

422: Unprocessable Entity

Validation failed. Please check the values you entered for errors.

Cloud Pool test failed. Could not create or update Cloud Pool. Error from endpoint: NoSuchBucket: The specified bucket does not exist, status code: 404, request id: 4211567681, host id:

OK

Consultare le istruzioni per [Risoluzione dei problemi relativi ai pool di storage cloud,](https://docs.netapp.com/it-it/storagegrid-116/ilm/troubleshooting-cloud-storage-pools.html) Risolvere il problema, quindi provare a salvare nuovamente il Cloud Storage Pool.

# <span id="page-11-0"></span>**Azure: Specificare i dettagli di autenticazione per un pool di storage cloud**

Quando si crea un pool di storage cloud per lo storage Azure Blob, è necessario specificare un nome account e una chiave account per il container esterno che StorageGRID utilizzerà per memorizzare gli oggetti.

# **Di cosa hai bisogno**

• Sono state inserite le informazioni di base per il Cloud Storage Pool e sono stati specificati **Azure Blob Storage** come tipo di provider. Nel campo **Authentication Type** (tipo di autenticazione) viene visualizzato **Shared Key** (chiave condivisa).

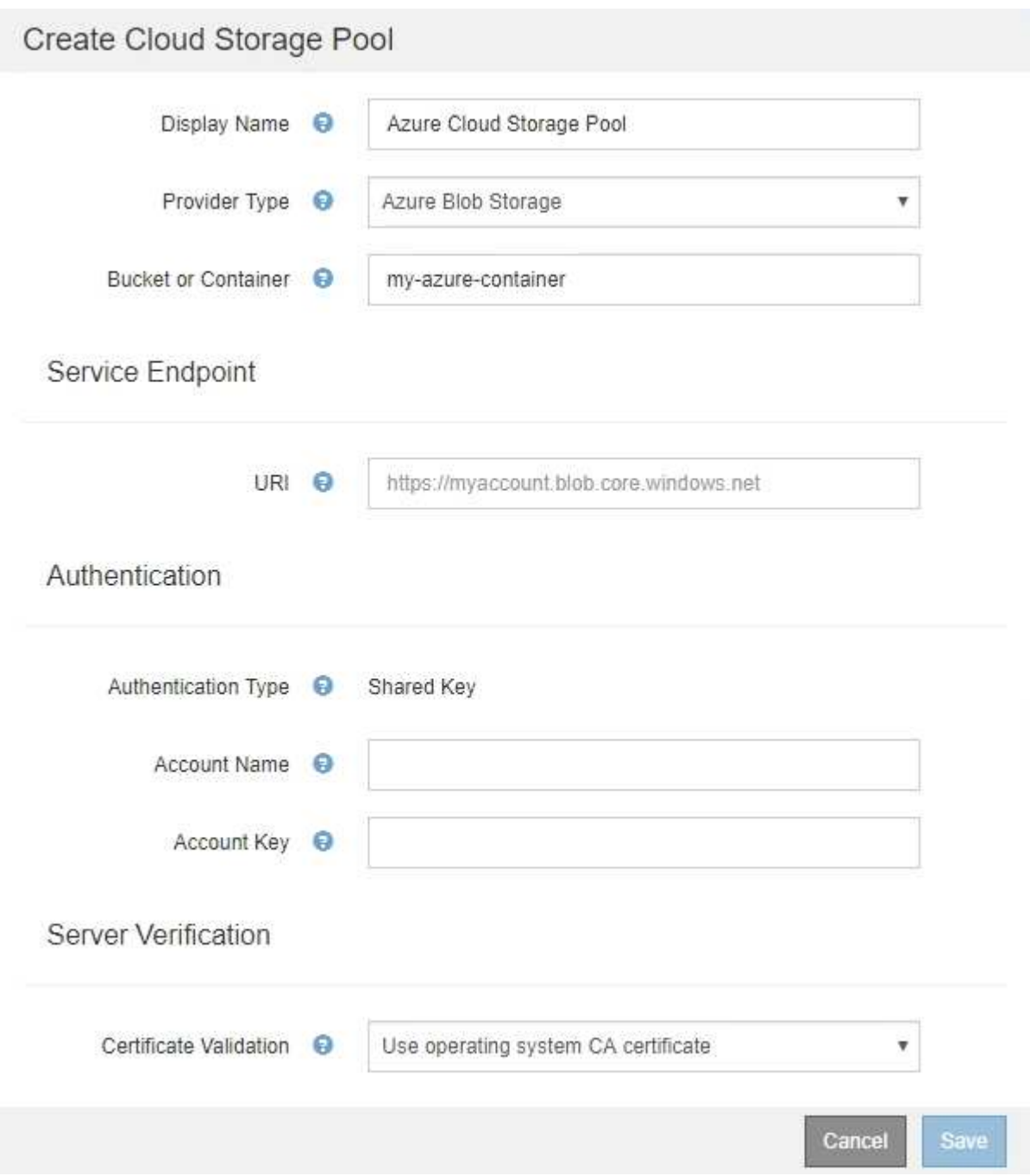

- Conosci l'URI (Uniform Resource Identifier) utilizzato per accedere al container di storage Blob utilizzato per il Cloud Storage Pool.
- Conosci il nome dell'account di storage e la chiave segreta. È possibile utilizzare il portale Azure per trovare questi valori.

#### **Fasi**

1. Nella sezione **Service Endpoint**, immettere l'URI (Uniform Resource Identifier) utilizzato per accedere al container di storage Blob utilizzato per il Cloud Storage Pool.

Specificare l'URI in uno dei seguenti formati:

◦ https://host:port

◦ http://host:port

Se non si specifica una porta, per impostazione predefinita viene utilizzata la porta 443 per gli URI HTTPS e la porta 80 per gli URI HTTP. + + + **URI di esempio per Azure Blob Storage Container**: https://*myaccount*.blob.core.windows.net

- 2. Nella sezione **Authentication**, fornire le seguenti informazioni:
	- a. Per **Nome account**, immettere il nome dell'account di storage Blob proprietario del container di servizi esterno.
	- b. Per **account Key**, immettere la chiave segreta per l'account di storage Blob.

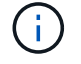

Per gli endpoint Azure, è necessario utilizzare l'autenticazione con chiave condivisa.

3. Nella sezione **verifica server**, selezionare il metodo da utilizzare per validare il certificato per le connessioni TLS al Cloud Storage Pool:

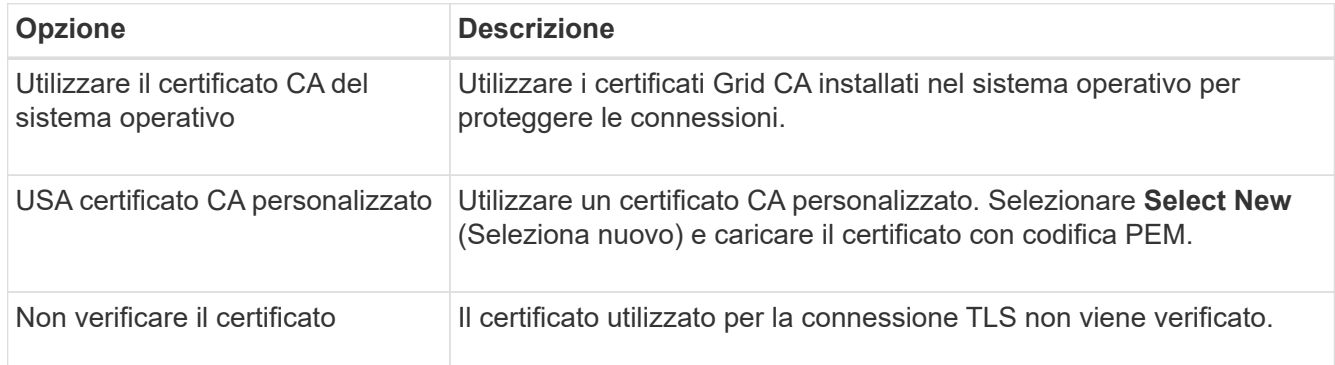

## 4. Selezionare **Salva**.

Quando si salva un pool di storage cloud, StorageGRID esegue le seguenti operazioni:

- Convalida l'esistenza del container e dell'URI e ne consente l'accesso utilizzando le credenziali specificate.
- Scrive un file marker nel container per identificarlo come pool di storage cloud. Non rimuovere mai questo file, denominato x-ntap-sgws-cloud-pool-uuid.

Se la convalida del Cloud Storage Pool non riesce, viene visualizzato un messaggio di errore che spiega perché la convalida non è riuscita. Ad esempio, se si verifica un errore nel certificato o se il contenitore specificato non esiste già, potrebbe essere visualizzato un errore.

Consultare le istruzioni per [Risoluzione dei problemi relativi ai pool di storage cloud,](https://docs.netapp.com/it-it/storagegrid-116/ilm/troubleshooting-cloud-storage-pools.html) Risolvere il problema, quindi provare a salvare nuovamente il Cloud Storage Pool.

## **Informazioni sul copyright**

Copyright © 2024 NetApp, Inc. Tutti i diritti riservati. Stampato negli Stati Uniti d'America. Nessuna porzione di questo documento soggetta a copyright può essere riprodotta in qualsiasi formato o mezzo (grafico, elettronico o meccanico, inclusi fotocopie, registrazione, nastri o storage in un sistema elettronico) senza previo consenso scritto da parte del detentore del copyright.

Il software derivato dal materiale sottoposto a copyright di NetApp è soggetto alla seguente licenza e dichiarazione di non responsabilità:

IL PRESENTE SOFTWARE VIENE FORNITO DA NETAPP "COSÌ COM'È" E SENZA QUALSIVOGLIA TIPO DI GARANZIA IMPLICITA O ESPRESSA FRA CUI, A TITOLO ESEMPLIFICATIVO E NON ESAUSTIVO, GARANZIE IMPLICITE DI COMMERCIABILITÀ E IDONEITÀ PER UNO SCOPO SPECIFICO, CHE VENGONO DECLINATE DAL PRESENTE DOCUMENTO. NETAPP NON VERRÀ CONSIDERATA RESPONSABILE IN ALCUN CASO PER QUALSIVOGLIA DANNO DIRETTO, INDIRETTO, ACCIDENTALE, SPECIALE, ESEMPLARE E CONSEQUENZIALE (COMPRESI, A TITOLO ESEMPLIFICATIVO E NON ESAUSTIVO, PROCUREMENT O SOSTITUZIONE DI MERCI O SERVIZI, IMPOSSIBILITÀ DI UTILIZZO O PERDITA DI DATI O PROFITTI OPPURE INTERRUZIONE DELL'ATTIVITÀ AZIENDALE) CAUSATO IN QUALSIVOGLIA MODO O IN RELAZIONE A QUALUNQUE TEORIA DI RESPONSABILITÀ, SIA ESSA CONTRATTUALE, RIGOROSA O DOVUTA A INSOLVENZA (COMPRESA LA NEGLIGENZA O ALTRO) INSORTA IN QUALSIASI MODO ATTRAVERSO L'UTILIZZO DEL PRESENTE SOFTWARE ANCHE IN PRESENZA DI UN PREAVVISO CIRCA L'EVENTUALITÀ DI QUESTO TIPO DI DANNI.

NetApp si riserva il diritto di modificare in qualsiasi momento qualunque prodotto descritto nel presente documento senza fornire alcun preavviso. NetApp non si assume alcuna responsabilità circa l'utilizzo dei prodotti o materiali descritti nel presente documento, con l'eccezione di quanto concordato espressamente e per iscritto da NetApp. L'utilizzo o l'acquisto del presente prodotto non comporta il rilascio di una licenza nell'ambito di un qualche diritto di brevetto, marchio commerciale o altro diritto di proprietà intellettuale di NetApp.

Il prodotto descritto in questa guida può essere protetto da uno o più brevetti degli Stati Uniti, esteri o in attesa di approvazione.

LEGENDA PER I DIRITTI SOTTOPOSTI A LIMITAZIONE: l'utilizzo, la duplicazione o la divulgazione da parte degli enti governativi sono soggetti alle limitazioni indicate nel sottoparagrafo (b)(3) della clausola Rights in Technical Data and Computer Software del DFARS 252.227-7013 (FEB 2014) e FAR 52.227-19 (DIC 2007).

I dati contenuti nel presente documento riguardano un articolo commerciale (secondo la definizione data in FAR 2.101) e sono di proprietà di NetApp, Inc. Tutti i dati tecnici e il software NetApp forniti secondo i termini del presente Contratto sono articoli aventi natura commerciale, sviluppati con finanziamenti esclusivamente privati. Il governo statunitense ha una licenza irrevocabile limitata, non esclusiva, non trasferibile, non cedibile, mondiale, per l'utilizzo dei Dati esclusivamente in connessione con e a supporto di un contratto governativo statunitense in base al quale i Dati sono distribuiti. Con la sola esclusione di quanto indicato nel presente documento, i Dati non possono essere utilizzati, divulgati, riprodotti, modificati, visualizzati o mostrati senza la previa approvazione scritta di NetApp, Inc. I diritti di licenza del governo degli Stati Uniti per il Dipartimento della Difesa sono limitati ai diritti identificati nella clausola DFARS 252.227-7015(b) (FEB 2014).

#### **Informazioni sul marchio commerciale**

NETAPP, il logo NETAPP e i marchi elencati alla pagina<http://www.netapp.com/TM> sono marchi di NetApp, Inc. Gli altri nomi di aziende e prodotti potrebbero essere marchi dei rispettivi proprietari.